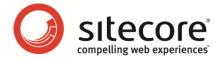

# Sitecore CMS 6.2 What's New?

An Overview of the New Functionality in Sitecore CMS 6.2

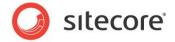

### **Table of Contents**

| Chapter 1 Introduction           | 3    |
|----------------------------------|------|
| Chapter 1 Introduction           | 4    |
| 2.1 Sitecore Client Feeds        |      |
| 2.2 Sitecore Item Feeds          |      |
| Chapter 3 WebDAV                 |      |
| 3.1 File Drop Area Field         | . 10 |
| 3.2 Drag & Drop in Media Library |      |
| Chapter 4 Word Field             | . 14 |
| 4.1 Using a Word Field           | . 15 |
| 1.1 Soling a vvoia i lola        |      |

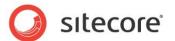

## **Chapter 1**

## Introduction

Welcome to Sitecore CMS 6.2!

This document introduces new features in Sitecore CMS 6.2 from the perspective of someone familiar with previous Sitecore CMS 6 versions.

The major improvements include the following:

- RSS feeds. Aggregate important information and news.
- WebDAV. Make use of the drag & drop interface between the web site and your own desktop.
- Word Field. Edit lengthy pieces of content in Sitecore using Microsoft Word.

There are also a number of fixes and refinements that make Sitecore CMS even more productive and easy to use. Refer to the <u>release history page</u> for more details.

Be sure to check the corresponding reference materials if you'd like more information about a feature described in this guide.

This document contains the following chapters:

- Introduction
- RSS Feeds
- WebDAV
- Word Field

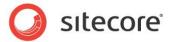

# Chapter 2 RSS Feeds

An RSS (Really Simple Syndication) is a Web feed that is used to publish frequently updated material — such as blogs, news headlines, audio, video, and so on — in a standardized format. An RSS feed can contain either the full text of the material or a summarized version.

This chapter provides a brief overview of the RSS features in Sitecore CMS 6.2.

For more information about creating RSS feeds, refer to **Content Author's Cookbook**.

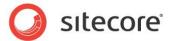

#### 2.1 Sitecore Client Feeds

There are some predefined RSS feeds in Sitecore CMS which let users and administrators know about changes made to items or about new items.

There are content item feeds and workflow feeds (which include workflow state feeds). Below is a brief description of these feeds.

#### **Content item feeds**

These feeds inform you about changes made to items. The Subscribe button is available in the Content Editor as shown below:

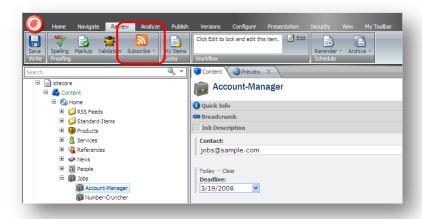

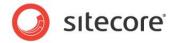

In the image below you can see how the feed looks like in Internet Explorer:

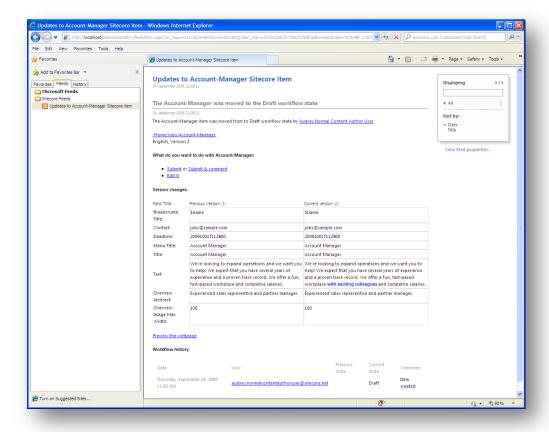

The Web page shown above contains some useful information about the item, including:

- The name of the item.
- Its current workflow state.
- The workflow history of the item.
- A table showing the differences between the new version and the old version of the item.

It also contains workflow commands that let you move the item through the workflow — if you have the appropriate permissions.

#### **Workflow Feeds**

Sitecore also contains workflow feeds which keeps you up to date on entire workflows

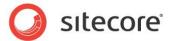

To subscribe to a workflow feed, click the Subscribe button in the Workbox:

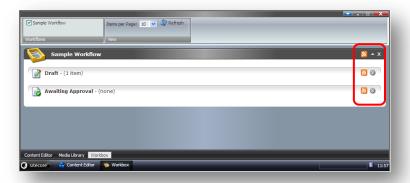

This is how a workflow feed looks like in an RSS viewer:

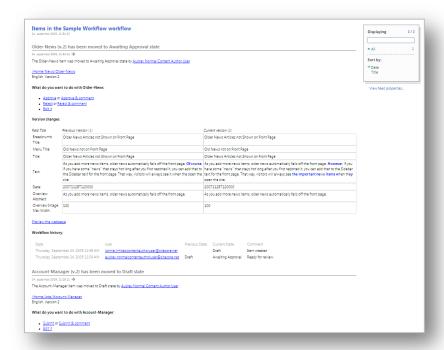

The feed contains all items in a particular workflow, indicates recent transitions between states, provides quick links to workflow commands and also shows differences between versions.

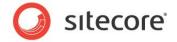

#### 2.2 Sitecore Item Feeds

You can create an RSS feed using the Content Editor. In Sitecore, creating a feed includes the following actions:

- 1. Creating a feed item. Readers will refer to this item to get the feed updates.
- 2. Specifying the source where the feed information is taken from. This is done on the feed item.
- 3. Defining the way information is presented in the feed. This is done on the item where the feed takes information from.

For more information about creating RSS feeds, refer to **Content Author's Cookbook**.

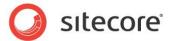

# Chapter 3 WebDAV

WebDAV allows users to manage files on Web servers using browsers just like they would manage them on their local disks. With WebDAV, users can drag-and-drop files between the Windows desktop and the browser.

In Sitecore 6.2, the Media Library supports drag & drop interface implemented with WebDAV and there is also the new File Drop Area field which supports WebDAV.

This chapter provides a brief overview of the WebDAV implementation in Sitecore CMS. For more information, refer to WebDAV Configuration document.

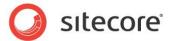

### 3.1 File Drop Area Field

The File Drop Area field introduced in Sitecore CMS 6.2 provides drag&drop features in Sitecore. For instance, in the following screenshot you can see an image being dragged from a local disk folder into a Sitecore field.

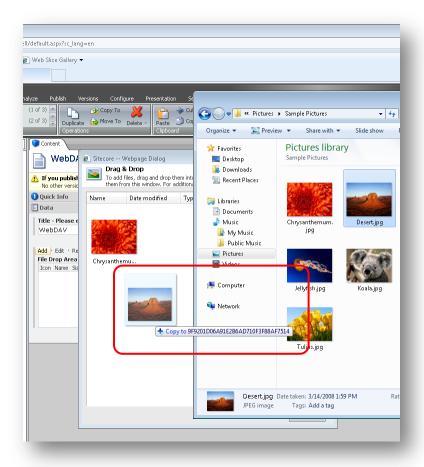

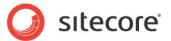

If you right-click an empty space in the File Drop Area, you will get the set of menus similar to one you can see in Windows Explorer. For instance, you can see the View options in the screenshot below:

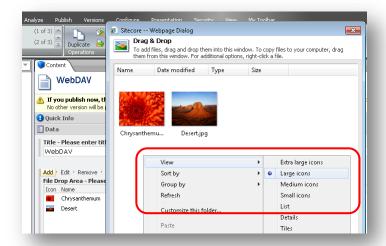

And this is a menu you will see if you right-click an existing file:

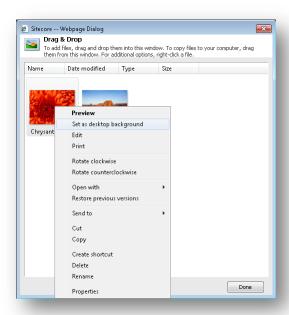

Feels like working with your local desktop!

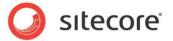

And if you drop a text document, for instance, an RTF file, in the File Drop Area field and right-click on it, you will be able to open the document in the appropriate editor (for example, Microsoft Word):

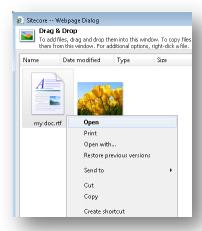

You can edit and save the document – it will be saved on the server.

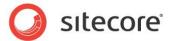

### 3.2 Drag & Drop in Media Library

All folders in the Medial Library in Sitecore CMS 6.2 support drag & drop interface. To access it you just need to click the **Drag & Drop** button in a folder:

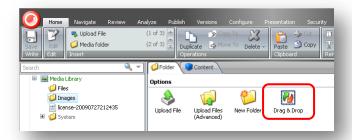

The Drag & Drop dialog will appear:

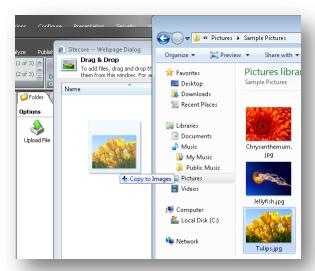

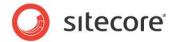

# Chapter 4 Word Field

Sitecore also supports using Microsoft Word as the text editor. People who are familiar with Word may prefer using this tool to edit lengthy pieces of content. These Word fields are defined in the template by the developer who creates the Web site.

This chapter provides a brief overview of the Word Field. For more information, refer to Content Author's Cookbook.

You can edit Word fields in the Page Editor.

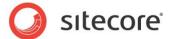

### 4.1 Using a Word Field

This section shows how the Word field works in the Page Editor.

In the Page Editor, move the mouse over a Word field and it displays a small Word icon.

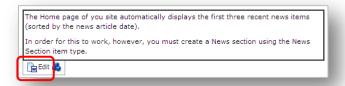

Click Edit to open a new window displaying the content of this field in Word.

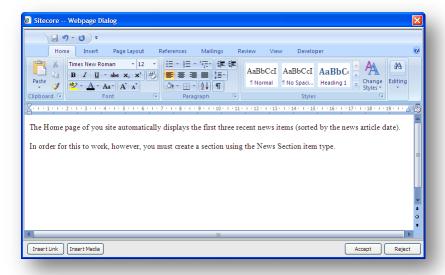

You have access to all the functionality that Word contains.

#### **Important**

You must have Microsoft Word 2007 installed on your computer to edit Word fields in Sitecore. Sitecore Word fields are only supported on Internet Explorer 7 and later.